## **遠隔サポートツール「TeamViewer」のご利用方法**

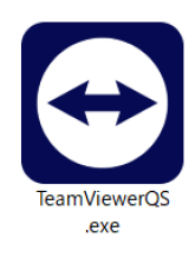

①TeamViewerがダウンロードできたら実行してください。 自動的に実行されない場合や、2回目以降の起動時は、 パソコンの「ダウンロード」フォルダを確認してください。 フォルダに下記アイコン※がありますので、ダブルクリックして実行してください。 ※ダウンロードの時期によって、アイコンの見た目が違う可能性があります。

②「次のプログラムにこのコンピューター への変更を許可しますか?」 というウインドウが表示されたら、 「はい」をクリックしてください。

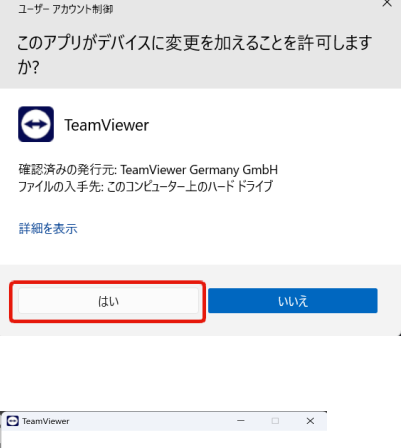

③「私はエンドユーザーライセンス許諾契約 およびデータ処理契約に同意します」 のチェックボックスにチェックを入れ、 「続行」ボタンをクリックしてください。

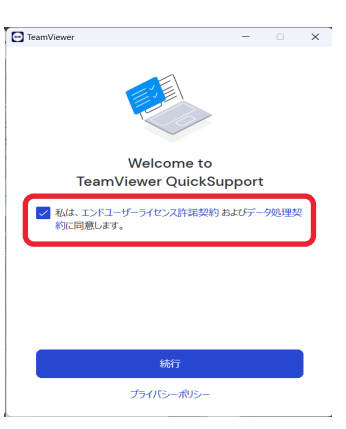

④しばらくすると、「使用中のID」と 「パスワード」が表示されます。 サポート窓口にお電話※いただき、 「使用中のID」と「パスワード」を お伝えください。 ※Skypeでの通話も可能です

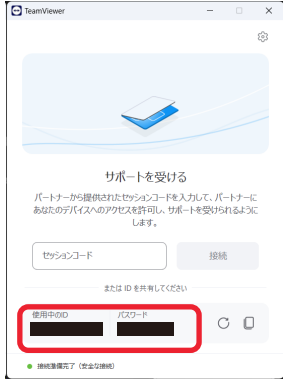

アートフレア株式会社カスタマーサポート係 営業時間:平日10:00~17:00 休日:土・日・祝日 TEL 050-5809-5111 Skype ID : artflair\_customer